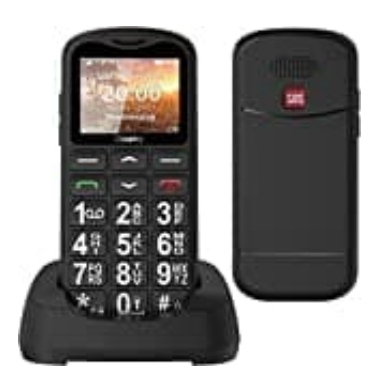

**Uleway G180**

## **Uhrzeit und Datum einstellen**

- 1. Wähle das **Menü** aus.
- 2. Gehe zu **Einstellungen** und drücke **OK**.
- 3. Wähle **Telefoneinstellungen** und drücke **OK**.
- 4. Folgende Menüpunkte stehen dir zur Verfügung:

**Uhrzeit und Datum** Stelle Uhrzeit und Datum ein.

- 5. **Zeitzone einstellen** Wähle deine Zeitzone aus.
- 6. **Format einstellen** Stelle das gewünschte Uhrzeit- und Datumsformat ein. Wähle Telefoneinstellungen und drücke OK.<br>
Folgende Menüpunkte stehen dir zur Verfügung:<br>
Uhrzeit und Datum<br>
Stelle Uhrzeit und Datum ein.<br>
Zeitzone einstellen<br>
Wähle deine Zeitzone aus.<br>
Format einstellen<br>
Stelle das gewü

## 7. **Mit Zeitzone aktualisieren**